# **Aruba Instant 8.6.0.10 Release Notes**

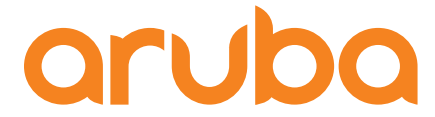

a Hewlett Packard Enterprise company

#### **Copyright Information**

© Copyright 2021 Hewlett Packard Enterprise Development LP.

#### **Open Source Code**

This product includes code licensed under the GNU General Public License, the GNU Lesser General Public License, and/or certain other open source licenses. A complete machine-readable copy of the source code corresponding to such code is available upon request. This offer is valid to anyone in receipt of this information and shall expire three years following the date of the final distribution of this product version by Hewlett Packard Enterprise Company. To obtain such source code, send a check or money order in the amount of US \$10.00 to:

Hewlett Packard Enterprise Company 6280 America Center Drive San Jose, CA 95002 USA

<span id="page-2-0"></span>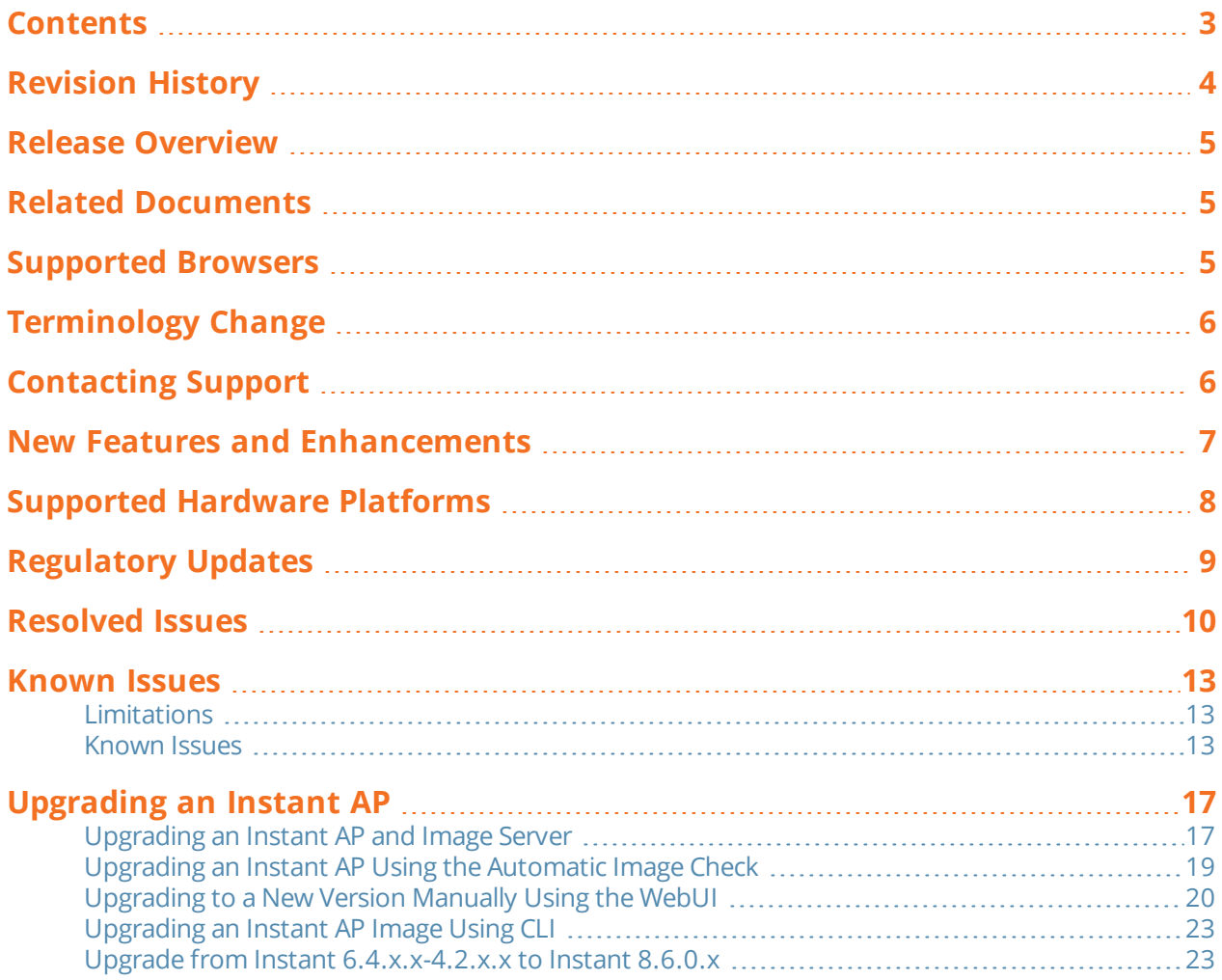

### <span id="page-3-0"></span>The following table provides the revision history of this document.

### **Table 1:** *Revision History*

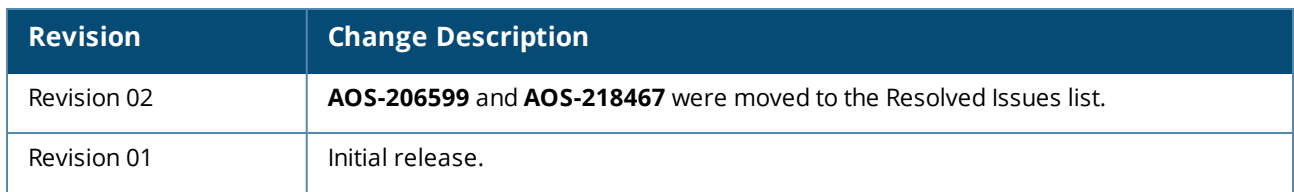

<span id="page-4-0"></span>This Aruba Instant release notes includes the following topics:

- New Features and [Enhancements](#page-6-0) on page 7
- [Supported](#page-7-0) Hardware Platforms on page 8
- [Regulatory](#page-8-0) Updates on page 9
- [Resolved](#page-9-0) Issues on page 10
- [Known](#page-12-0) Issues on page 13
- [Upgrading](#page-16-0) an Instant AP on page 17

# <span id="page-4-1"></span>**Related Documents**

The following guides are part of the complete documentation for the Aruba user-centric network:

- <sup>n</sup> *Aruba AP Software Quick Start Guide*
- <sup>n</sup> *Aruba Instant User Guide*
- <sup>n</sup> *Aruba Instant CLI Reference Guide*
- <sup>n</sup> *Aruba Instant REST API Guide*
- <sup>n</sup> *Aruba Instant Syslog Messages Reference Guide*
- <sup>n</sup> *Aruba Instant AP Troubleshooting Guide*

# <span id="page-4-2"></span>**Supported Browsers**

The following browsers are officially supported for use with the Instant WebUI:

- Microsoft Internet Explorer 11 on Windows 7 and Windows 8
- Microsoft Edge (Microsoft Edge 38.14393.0.0 and Microsoft EdgeHTML 14.14393) on Windows 10
- Mozilla Firefox 48 or later on Windows 7, Windows 8, Windows 10, and macOS
- Apple Safari 8.0 or later on macOS
- Google Chrome 67 or later on Windows 7, Windows 8, Windows 10, and macOS

# <span id="page-5-0"></span>**Terminology Change**

As part of advancing HPE's commitment to racial justice, we are taking a much-needed step in overhauling HPE engineering terminology to reflect our belief system of diversity and inclusion. Some legacy products and publications may continue to include terminology that seemingly evokes bias against specific groups of people. Such content is not representative of our HPE culture and moving forward, Aruba will replace racially insensitive terms and instead use the following new language:

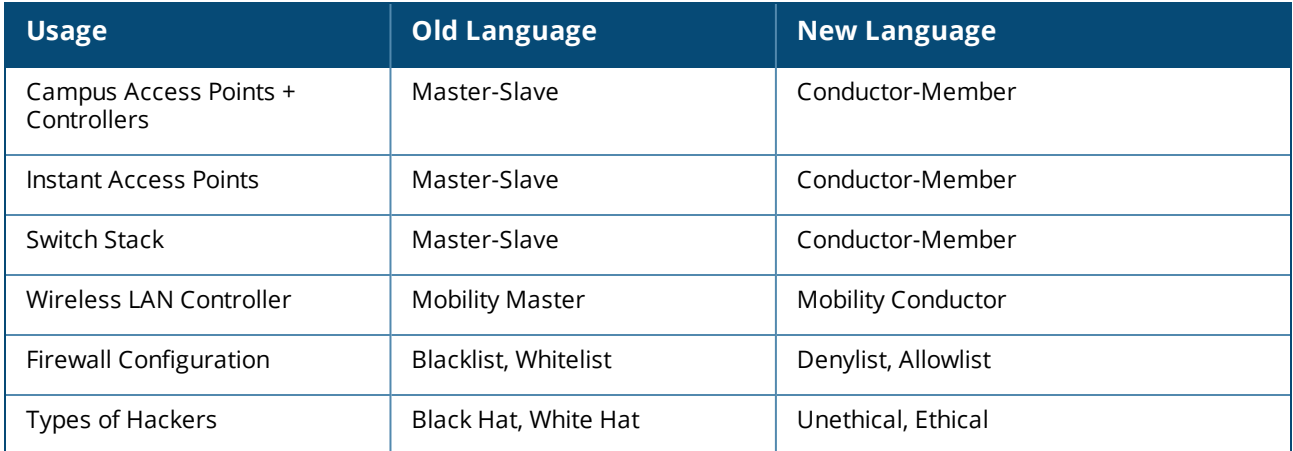

# <span id="page-5-1"></span>**Contacting Support**

### **Table 2:** *Contact Information*

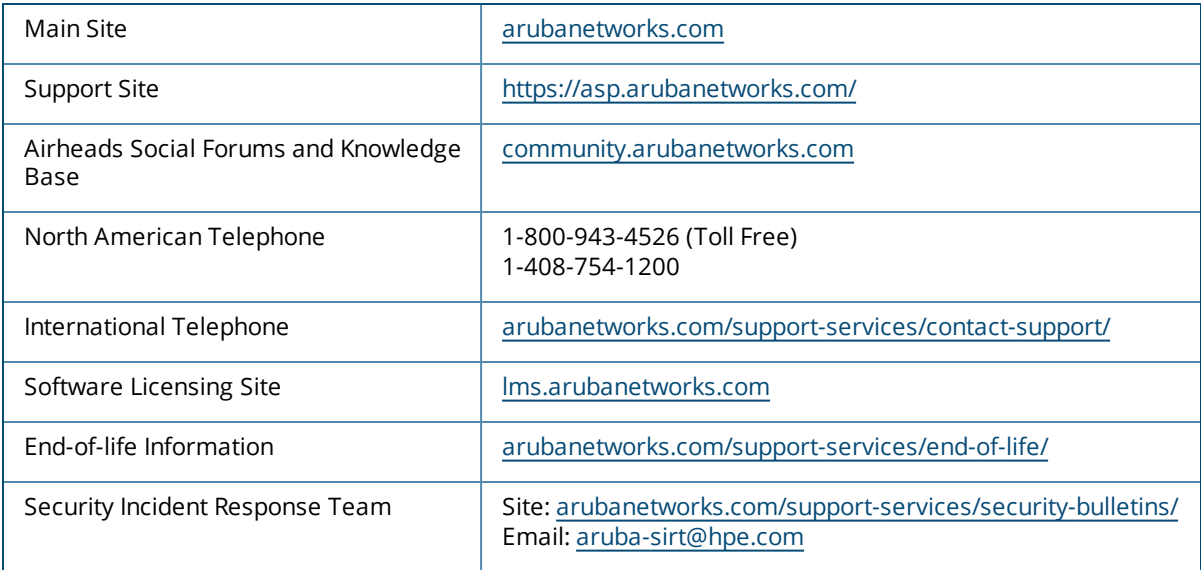

# **Chapter 2 New Features and Enhancements**

<span id="page-6-0"></span>There are no new features or enhancements in this release.

<span id="page-7-0"></span>The following table displays the Instant AP platforms supported in Aruba Instant 8.6.x release.

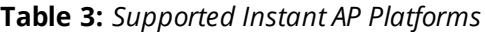

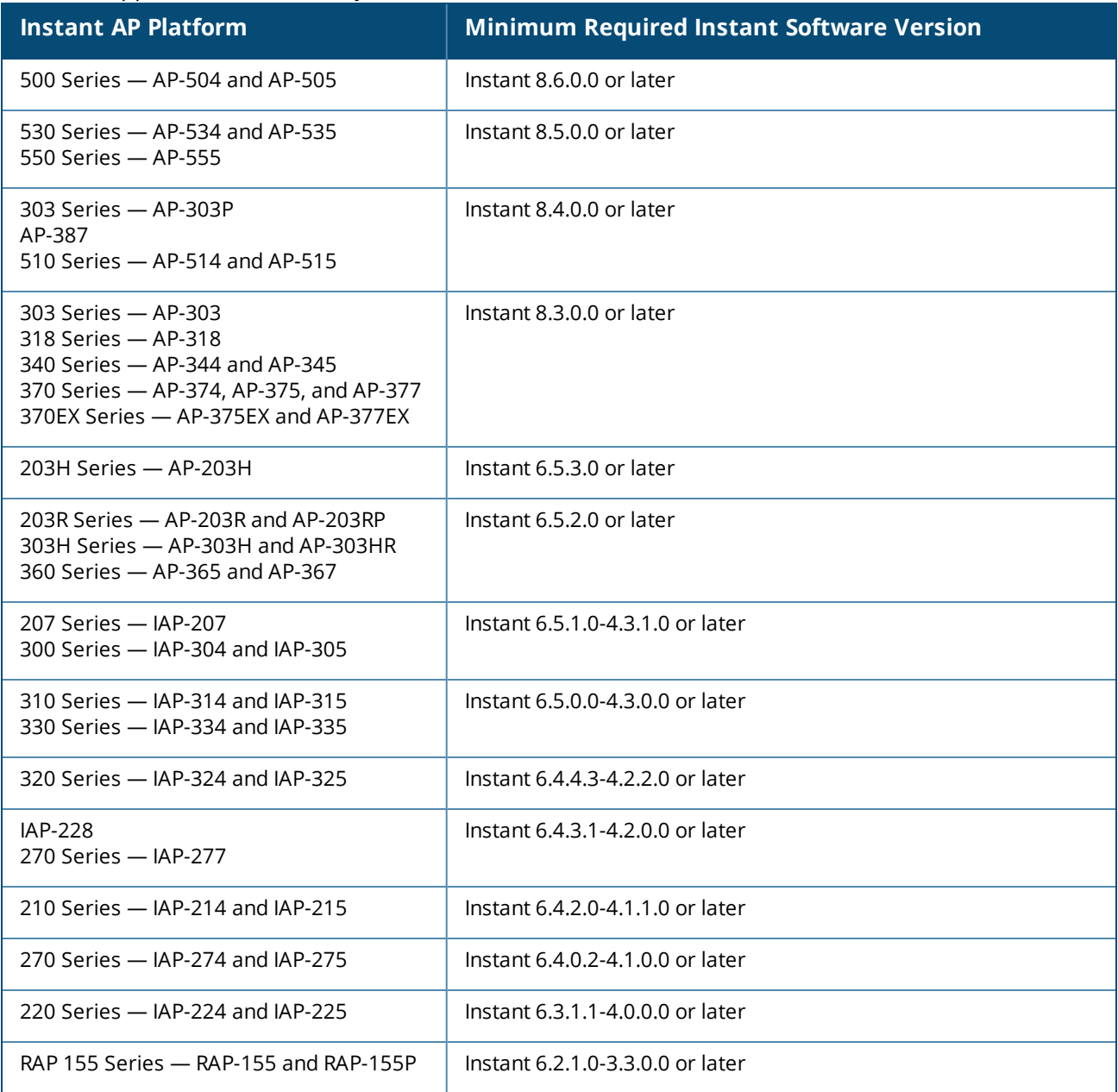

<span id="page-8-0"></span>This chapter contains the Downloadable Regulatory Table (DRT) file version introduced in this release. Periodic regulatory changes may require modifications to the list of channels supported by an AP. For a complete list of channels supported by an AP using a specific country domain, access the controller Command Line Interface (CLI) and execute the **show ap allowed-channels country-code <countrycode> ap-type <ap-model>** command.

For a complete list of countries and the regulatory domains in which the APs are certified for operation, refer to the Downloadable Regulatory Table or the DRT Release Notes at [asp.arubanetworks.com.](http://asp.arubanetworks.com/) The following DRT file version is part of this release:

<sup>n</sup> DRT-1.0\_80561

<span id="page-9-0"></span>This chapter describes the issues resolved in this release.

**Table 4:** *Resolved Issues in Instant 8.6.0.10*

| <b>Bug ID</b>            | <b>Description</b>                                                                                                    | <b>Reported</b><br><b>Version</b> |
|--------------------------|----------------------------------------------------------------------------------------------------|-----------------------------------|
| AOS-206599<br>AOS-218461 | An Instant AP reported high memory utilization and failed to serve<br>IP addresses to clients. This issue occurred because of the large size of<br>a process log. The fix ensures that the memory utilization of the AP is<br>regulated and the AP works as expected. This issue was observed in<br>Aruba Central-managed APs running Aruba Instant 8.6.0.0 or later<br>versions.                                                                                              | Aruba Instant<br>8.6.0.7          |
| AOS-206840               | The checksum ID and radio information of an AP were not updated on<br>the Virtual Controller. This issue occurred in APs that were configured<br>with a static channel. The fix ensures that the AP updates checksum ID<br>and radio information on the Virtual Controller. This issue was observed<br>in 300 Series, AP-315, 320 Series, 330 Series, 360 Series, and 370 Series<br>access points running Aruba Instant 8.4.0.6 or later versions.                             | Aruba Instant<br>8.4.0.6          |
| AOS-211630               | Session ACL configured on an Instant AP was not enforced when DPI<br>was disabled. This issue occurred in SSIDs in which client IP assignment<br>was set to Network Assigned. The fix ensures that the session ACL<br>takes effect as expected. This issue was observed in APs running Aruba<br>Instant 8.5.0.0 or later versions.                                                                                                    | Aruba Instant<br>8.6.0.6          |
| AOS-214836               | Clients authenticating using a RADIUS server experienced delay in the<br>authentication process and sometimes required multiple retries before<br>a successful authentication. This issue occurred when the<br>RADIUS server was configured as an FQDN address. The fix ensures<br>that clients authenticate as expected when RADIUS server is configured<br>with FQDN address. This issue was observed in APs running Aruba<br>Instant 8.6.0.5 or later versions.             | Aruba Instant<br>8.6.0.5          |
| AOS-215807               | Some Instant APs and Intel Centrino N-6235 clients were unable to<br>connect to the network. This issue occurred because 802.11h radio<br>configuration was advertised though it was not configured on the Instant<br>AP. The fix ensures that the 802.11h radio is not advertised when it is<br>not configured in the radio profile. This issue was observed in AP-515<br>access points running Aruba Instant 8.5.0.0 or later versions.                                      | Aruba Instant<br>8.7.1.0          |
| AOS-215857<br>AOS-216162 | AP-514 and AP-515 access points crashed and rebooted unexpectedly.<br>The log file listed the reason for reboot as: AP Reboot reason: Warm-<br>reset. This issue occurred due to a beacon inactivity loop condition in<br>the 5 GHz radio. The fix ensures that the 5 GHz radio does not<br>encounter beacon inactivity issues and the AP works as expected. This<br>issue was observed in AP-514 and AP-515 access points running Aruba<br>Instant 8.4.0.0 or later versions. | Aruba Instant<br>8.7.1.1          |

#### **Table 4:** *Resolved Issues in Instant 8.6.0.10*

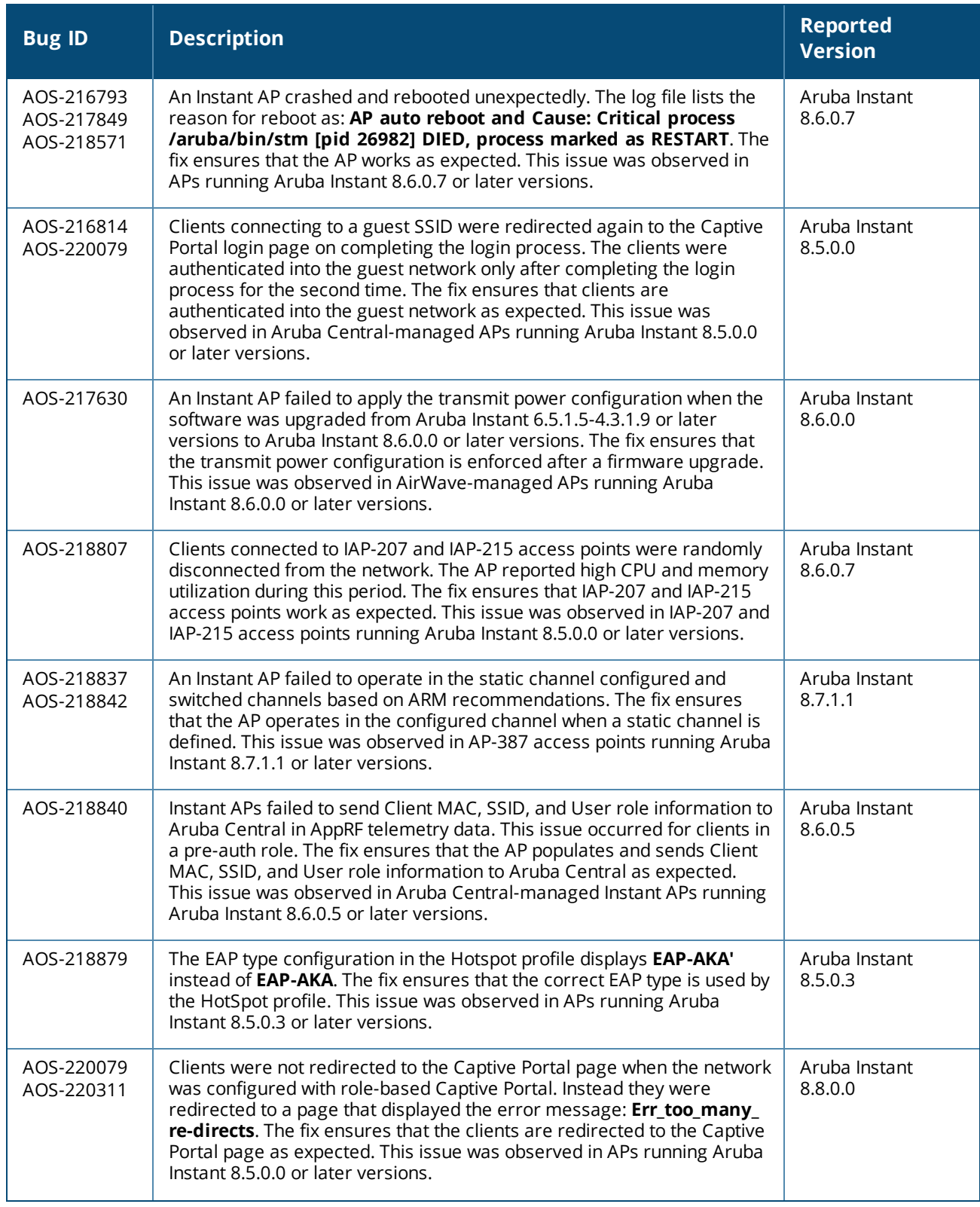

#### **Table 4:** *Resolved Issues in Instant 8.6.0.10*

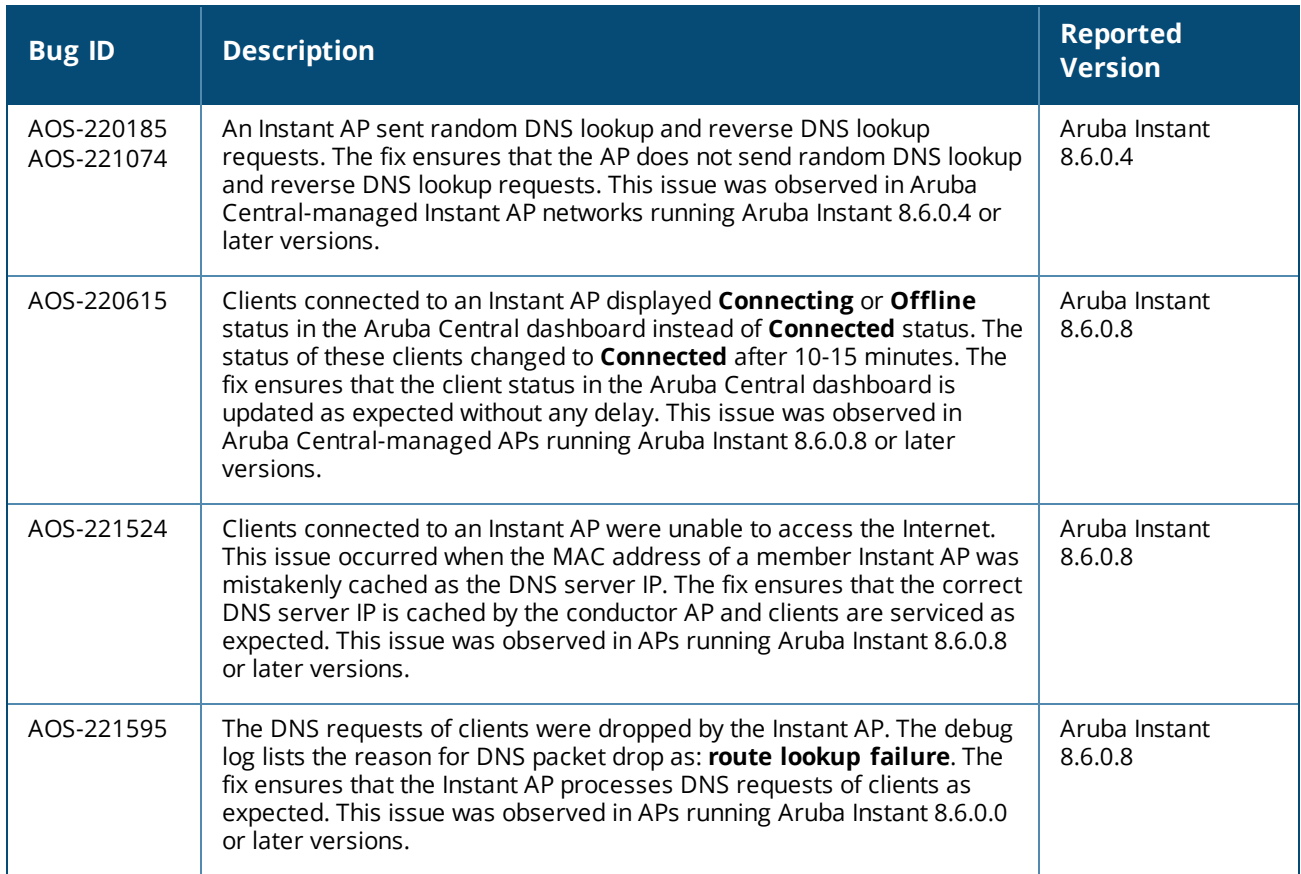

<span id="page-12-0"></span>This chapter describes the known issues and limitations observed in this release.

# <span id="page-12-1"></span>**Limitations**

### **Important Update on 210 Series, 220 Series, AP-228, and 270 Series Access Points**

The 210 Series, 220 Series, AP-228, and 270 Series access points will be deprecated for future releases and include the following limitations in Instant 8.6.0.x, which is the last supported software version for these access points:

- No support for BLE interface (with USB)
- <sup>n</sup> The DPI engine used for AppRF will have limitations in terms of enhancements and fixes in the future.
- These APs use WolfSSL libraries in Instant 8.6.0.0 and not OpenSSL.
- No support for WPA3 security.

All of these platforms have already been marked as end-of-sale. Please review the end-of-sale and end-ofsupport dates for these platforms [here](https://www.arubanetworks.com/support-services/end-of-life/).

# <span id="page-12-2"></span>**Known Issues**

Following are the known issues observed in this release.

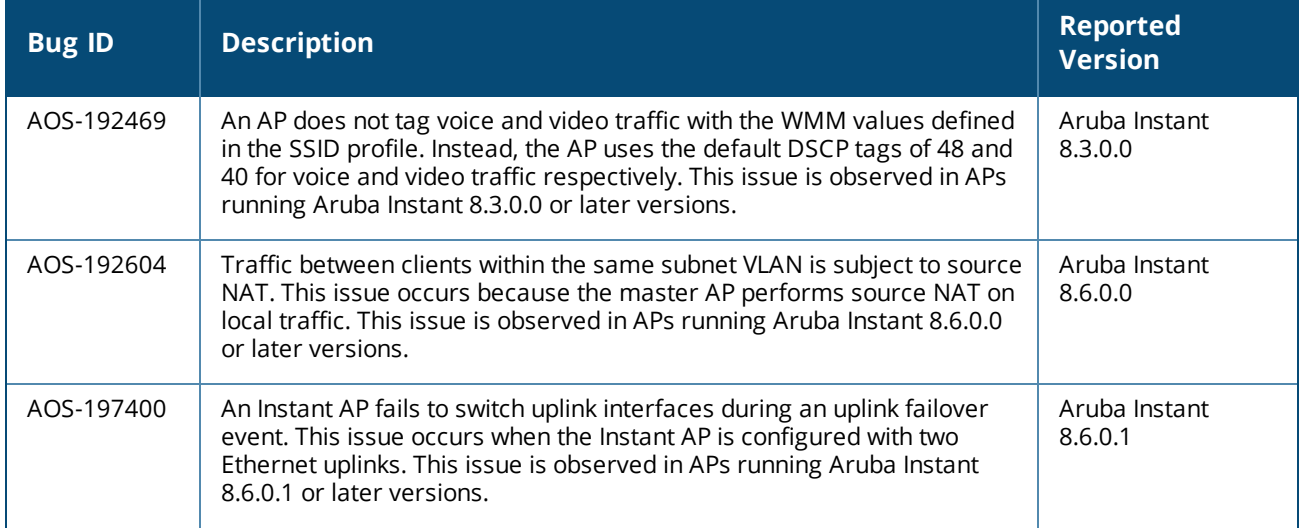

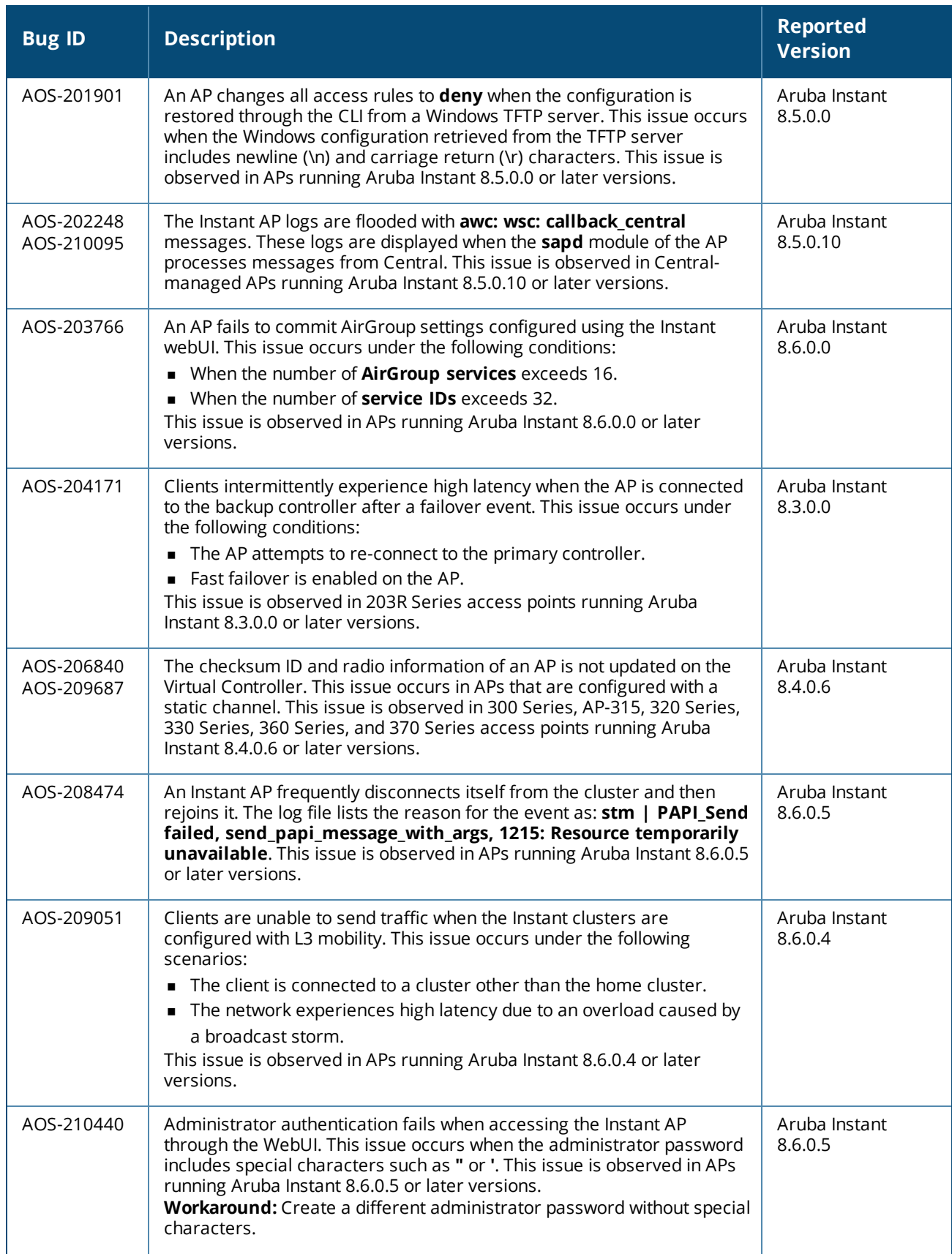

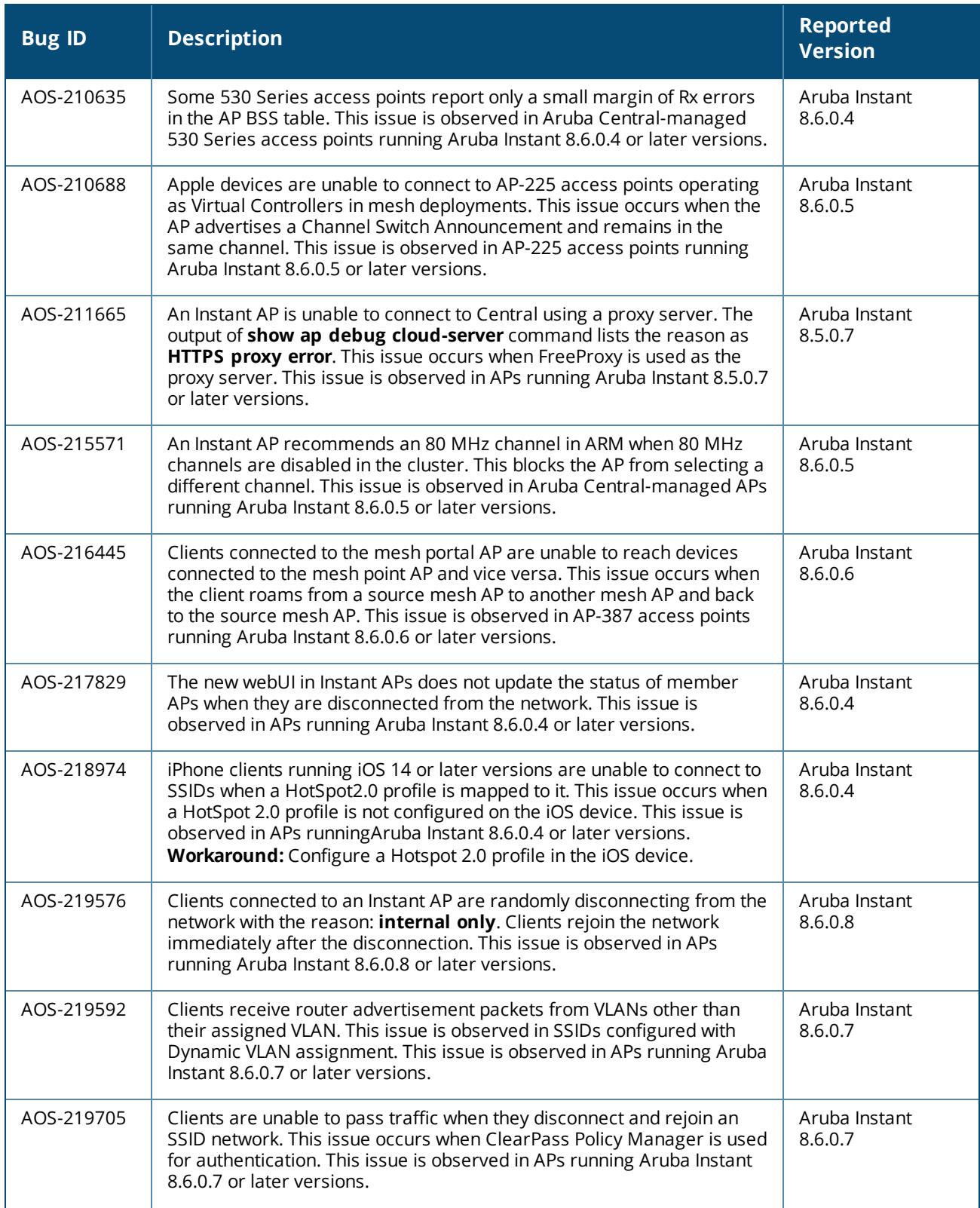

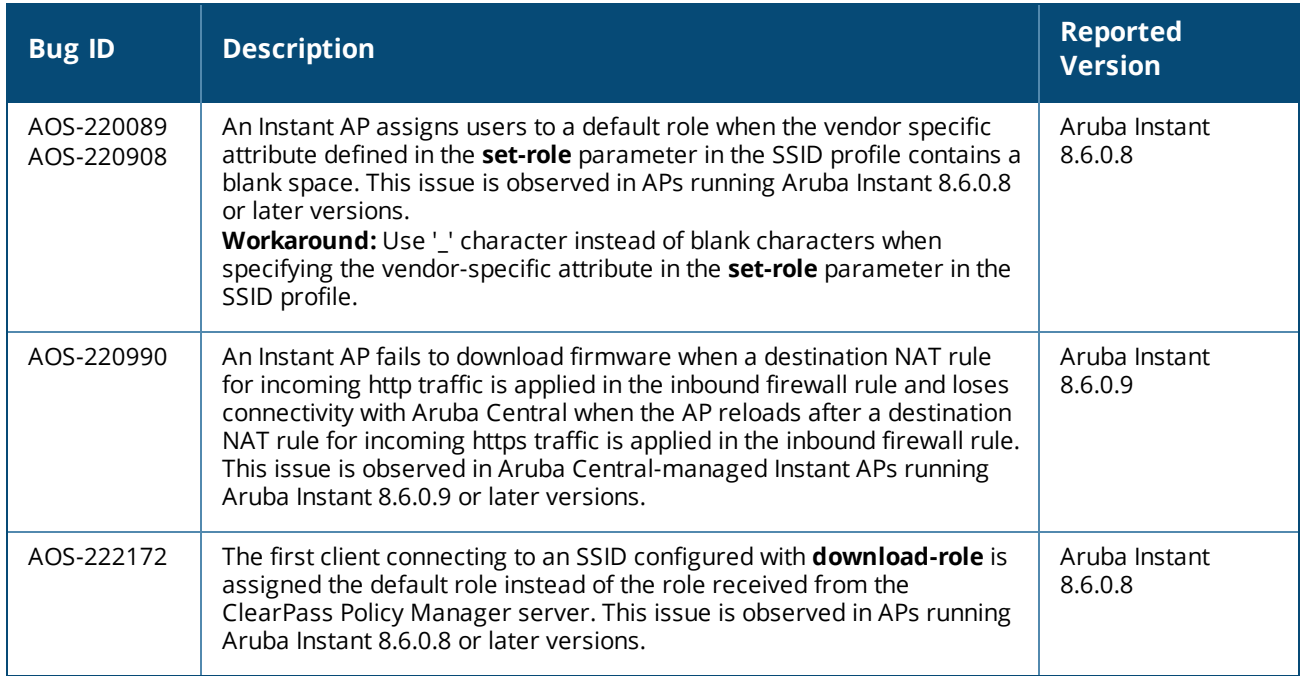

<span id="page-16-0"></span>This chapter describes the Instant software upgrade procedures and the different methods for upgrading the image on the Instant AP.

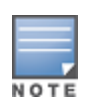

While upgrading anInstant AP, you can use the image check feature to allow the Instant AP to find new software image versions available on a cloud-based image server hosted and maintained by Aruba. The location of the image server is fixed and cannot be changed by the user. The image server is loaded with the latest versions of the Instant software.

Topics in this chapter include:

- **Diamage 17** [Upgrading](#page-16-1) an Instant AP and Image Server on page 17
- **Diamage 19 and Instant AP Using the Automatic Image Check on page 19**
- [Upgrading](#page-19-0) to a New Version Manually Using the WebUI
- [Upgrading](#page-22-0) an Instant AP Image Using CLI on page 23
- $\blacksquare$  Upgrade from Instant [6.4.x.x-4.2.x.x](#page-22-1) to Instant 8.6.0.x on page 23

# <span id="page-16-1"></span>**Upgrading an Instant AP and Image Server**

Instant supports mixed Instant AP class Instant deployment with all Instant APs as part of the same virtual controller cluster.

### **Image Management Using AirWave**

If the multi-class Instant AP network is managed by AirWave, image upgrades can only be done through the AirWave WebUI. The Instant AP images for different classes must be uploaded on the AMP server. If new Instant APs joining the network need to synchronize their software with the version running on the virtual controller, and if the new Instant AP belongs to a different class, the image file for the new Instant AP is provided by AirWave. If AirWave does not have the appropriate image file, the new Instant AP will not be able to join the network.

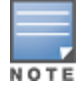

The virtual controller communicates with the AirWave server if AirWave is configured. If AirWave is not configured on the Instant AP, the image is requested from the Image server.

# **Image Management Using Cloud Server**

If the multi-class Instant AP network is not managed by AirWave, image upgrades can be done through the Cloud-Based Image Check feature. If a new Instant AP joining the network needs to synchronize its software version with the version on the virtual controller and if the new Instant AP belongs to a different class, the image file for the new Instant AP is provided by the cloud server.

# **Configuring HTTP Proxy on an Instant AP**

If your network requires a proxy server for Internet access, ensure that you configure the HTTP proxy on the Instant AP to download the image from the cloud server. The **Username** and **Password** configuration is

supported only for cloud services. After setting up the HTTP proxy settings, the Instant AP connects to the Activate server, AMP, Central, OpenDNS, or web content classification server through a secure HTTP connection. The proxy server can also be configured and used for cloud services. You can also exempt certain applications from using the HTTP proxy (configured on an Instant AP) by providing their host name or IP address under exceptions.

### **In the Old WebUI**

To configure the HTTP proxy settings:

- 1. Navigate to **System** > **Proxy**. The **Proxy configuration** window is displayed.
- 2. Enter the HTTP proxy server IP address in the **Server** text box.
- 3. Enter the port number in the **Port** text box.
- 4. If you want to set an authentication username and password for the proxy server, select the **Proxy requires authentication** checkbox.
- 5. Enter a username in the **Username** text box.
- 6. Enter a password in the **Password** text box.
- 7. If you do not want the HTTP proxy to be applied for a particular host, click **New** to enter that IP address or domain name of that host in the **Exceptions** section.

#### **In the New WebUI**

To configure the HTTP proxy settings:

- 1. Navigate to **Configuration** > **System** > **Proxy**.
- 2. Enter the HTTP proxy server IP address in the **Auth Server** text box.
- 3. Enter the port number in the **Port** text box.
- 4. If you want to set an authentication username and password for the proxy server, enable the **Proxy requires authentication** toggle switch.
- 5. Enter a username in the **Username** text box.
- 6. Enter a password in the **Password** text box.
- 7. If you do not want the HTTP proxy to be applied for a particular host, click **+** to enter that IP address or domain name of that host in the **Exceptions** section.
- 8. Click **Save**.

#### **In the CLI**

To configure the HTTP proxy settings:

```
(Instant AP)(config)# proxy server 192.0.2.1 8080 example1 user123
(Instant AP)(config)# proxy exception 192.0.2.2
(Instant AP)(config)# end
(Instant AP)# commit apply
```
### **HTTP Proxy Support through Zero Touch Provisioning**

Instant APs experience issues when connecting to AirWave, Central, or Activate through the HTTP proxy server which requires a user name and password. The ideal way to provide seamless connectivity for these cloud platforms is to supply the proxy information to the Instant AP through a DHCP server.

Starting with Aruba Instant 8.4.0.0, besides being able to authenticate to the HTTP proxy server, the factory default Instant APs can also communicate with the server through a HTTP proxy server DHCP which does not require authentication.

In order for the factory default Instant AP to automatically discover the proxy server, you need to configure the HTTP proxy information in the DHCP server option. The Instant AP will receive the proxy information and store it in a temporary file.

To retrieve the port and the proxy server information, you need to first configure the DHCP **option 60** to **ArubaInstantAP** as shown below:

(Instant AP) (config)  $\#$  ip dhcp <profile name> (Instant AP)("IP DHCP profile-name")# option 60 ArubaInstantAP

Secondly, use the following command to configure the proxy server:

(Instant AP)(config)# proxy server <host> <port> [<username> <password>]

Use the text string **option 148 text server=host\_ ip,port=PORT,username=USERNAME,password=PASSWORD** to retrieve the details of the proxy server.

### **Rolling Upgrade on Instant APs with AirWave**

Starting from Aruba Instant 8.4.0.0, Rolling Upgrade for Instant APs in standalone mode is supported with AirWave. The upgrade is orchestrated through NMS and allows the Instant APs deployed in standalone mode to be sequentially upgraded such that the APs upgrade and reboot one at a time. With Rolling Upgrade, the impact of upgrading a site is reduced to a single AP at any given point in time. This enhances the overall availability of the wireless network. For more information, see *AirWave 8.2.8.2 Instant Deployment Guide* and *AirWave 8.2.8.2 Release Notes*.

# <span id="page-18-0"></span>**Upgrading an Instant AP Using the Automatic Image Check**

You can upgrade an Instant AP by using the Automatic Image Check feature. The automatic image checks are performed once, as soon as the Instant AP boots up and every week thereafter.

If the image check locates a new version of the Instant software on the image server, the New version available link is displayed on the Instant main window.

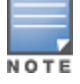

If AirWave is configured, the automatic image check is disabled.

### **In the Old WebUI**

To check for a new version on the image server in the cloud:

- 1. Go to **Maintenance** > **Firmware**.
- 2. In the **Automatic** section, click **Check for New Version**. After the image check is completed, one of the following messages is displayed:
	- No new version available—If there is no new version available.
	- Image server timed out—Connection or session between the image server and the Instant AP is timed out.
	- Image server failure—If the image server does not respond.
	- A new image version found—If a new image version is found.
- 3. If a new version is found, the **Upgrade Now** button becomes available and the version number is

displayed.

4. Click **Upgrade Now**.

The Instant AP downloads the image from the server, saves it to flash, and reboots. Depending on the progress and success of the upgrade, one of the following messages is displayed:

- Upgrading—While image upgrading is in progress.
- Upgrade successful—When the upgrade is successful.
- Upgrade failed—When the upgrade fails.

If the upgrade fails and an error message is displayed, retry upgrading the Instant AP.

### **In the New WebUI**

To check for a new version on the image server in the cloud:

- 1. Go to **Maintenance** > **Firmware**.
- 2. In the **Automatic** section, click **Check for New Version**. After the image check is completed, one of the following messages is displayed:
	- No new version available—If there is no new version available.
	- Image server timed out—Connection or session between the image server and the Instant AP is timed out.
	- $\blacksquare$  Image server failure—If the image server does not respond.
	- A new image version found—If a new image version is found.
- 3. If a new version is found, the **Upgrade Now** button becomes available and the version number is displayed.
- 4. Click **Upgrade Now**.

The Instant AP downloads the image from the server, saves it to flash, and reboots. Depending on the progress and success of the upgrade, one of the following messages is displayed:

- Upgrading—While image upgrading is in progress.
- Upgrade successful—When the upgrade is successful.
- Upgrade failed—When the upgrade fails.

If the upgrade fails and an error message is displayed, retry upgrading the Instant AP.

# <span id="page-19-0"></span>**Upgrading to a New Version Manually Using the WebUI**

If the Automatic Image Check feature is disabled, you can manually obtain an image file from a local file system or from a remote server accessed using a TFTP, FTP or HTTP URL.

### **In the Old WebUI**

To manually check for a new firmware image version and obtain an image file:

- 1. Navigate to **Maintenance** > **Firmware**.
- 2. Under **Manual** section, perform the following steps:
	- a. To update firmware using a downloaded image file:
		- i. Select the **Image file** option. This method is only available for single-class Instant APs.
		- ii. Click on **Browse** and select the image file from your local system. The following table describes the supported image file format for different Instant AP models:

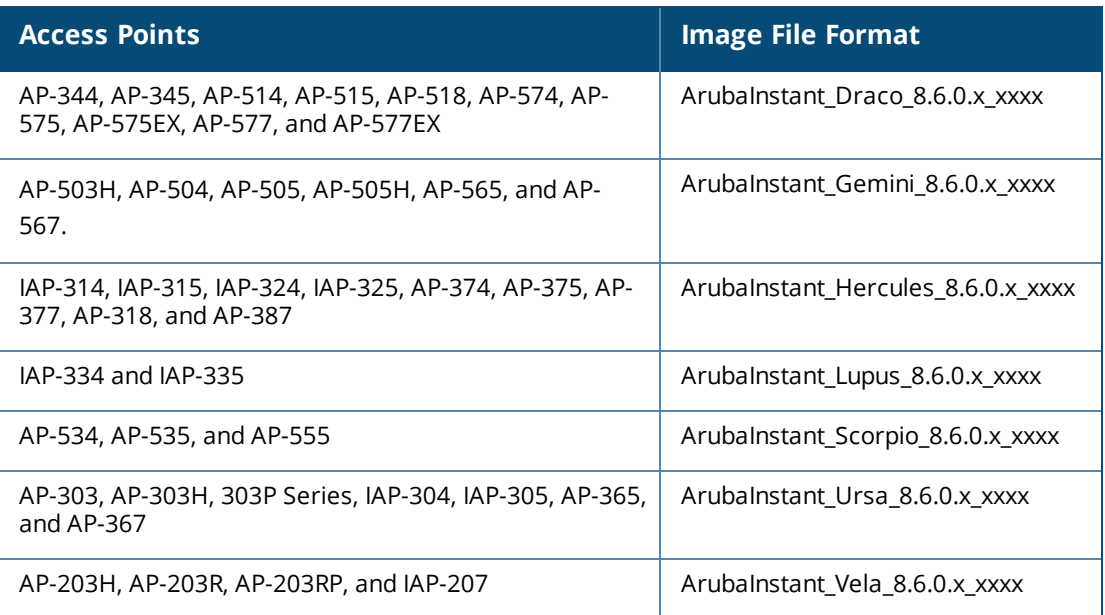

- b. To upgrade firmware using the URL of an image file:
	- i. Select the **Image URL** option to obtain an image file from a HTTP, TFTP, or FTP URL.
	- ii. Enter the image URL in the **URL** text field. The syntax to enter the URL is as follows:
		- HTTP http://<IP-address>/<image-file>. For example, http://<IPaddress>/ArubaInstant\_Hercules\_8.6.0.x\_xxxx
		- <sup>n</sup> TFTP tftp://<IP-address>/<image-file>. For example, tftp://<IP-address>/ArubaInstant\_ Hercules\_8.6.0.x\_xxxx
		- FTP ftp://<IP-address>/<image-file>. For example, ftp://<IP-address>/ArubaInstant\_ Hercules 8.6.0.x xxxx
		- FTP ftp://<user name:password>@<IP-address>/<image-file>. For example, ftp://<aruba:123456>@<IP-address>/ArubaInstant\_Hercules\_8.6.0.x\_xxxx

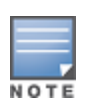

The FTP server supports both **anonymous** and **username:password** login methods.

Multiclass Instant APs can be upgraded only in the URL format, not in the local image file format.

- 3. Clear the **Reboot all APs after upgrade** check box if required. This check box is selected by default to allow the Instant APs to reboot automatically after a successful upgrade. To reboot the Instant AP at a later time, clear the **Reboot all APs after upgrade** check box.
- 4. Click **Upgrade Now** to upgrade the Instant AP to the newer version.

### **In the New WebUI (Instant 8.4.0.0 or later versions)**

To manually check for a new firmware image version and obtain an image file:

- 1. Navigate to **Maintenance** > **Firmware**.
- 2. Expand **Manual** section.
- 3. The firmware can be upgraded using a downloaded image file or a URL of an image file.
	- a. To update firmware using a downloaded image file:
		- i. Select the **Image file** option. This method is only available for single-class Instant APs.
		- ii. Click on **Browse** and select the image file from your local system. The following table describes the supported image file format for different Instant AP models:

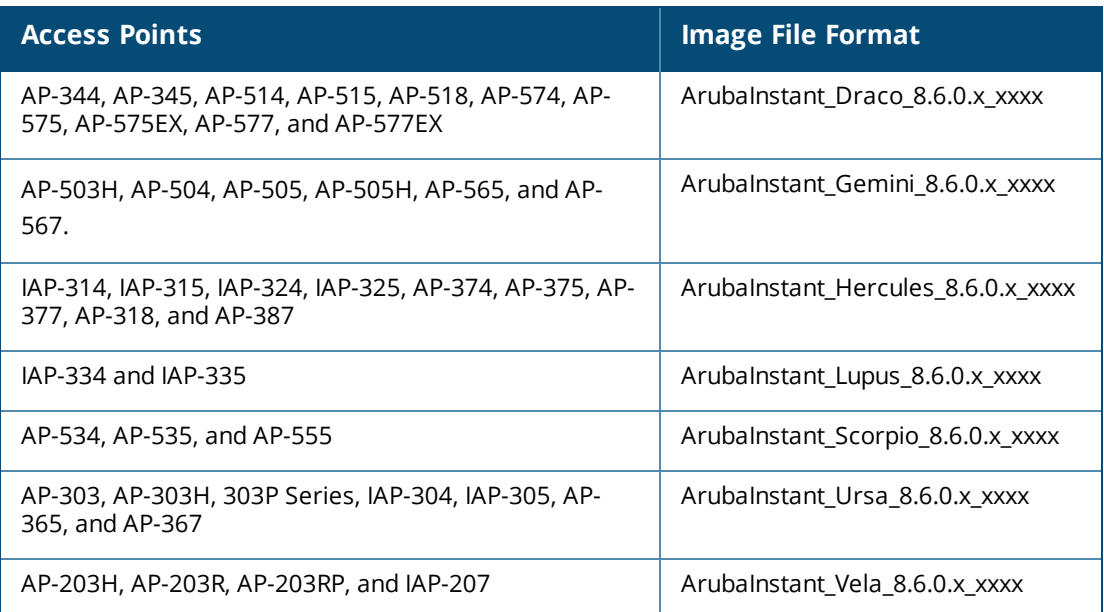

- b. To upgrade firmware using the URL of an image file:
	- i. Select the **Image URL** option to obtain an image file from a HTTP, TFTP, or FTP URL.
	- ii. Enter the image URL in the **URL** text field. The syntax to enter the URL is as follows:
		- HTTP http://<IP-address>/<image-file>. For example, http://<IPaddress>/ArubaInstant Hercules 8.6.0.x xxxx
		- <sup>n</sup> TFTP tftp://<IP-address>/<image-file>. For example, tftp://<IP-address>/ArubaInstant\_ Hercules\_8.6.0.x\_xxxx
		- FTP ftp://<IP-address>/<image-file>. For example, ftp://<IP-address>/ArubaInstant\_ Hercules\_8.6.0.x\_xxxx
		- FTP ftp://<user name:password>@<IP-address>/<image-file>. For example, ftp://<aruba:123456>@<IP-address>/ArubaInstant\_Hercules\_8.6.0.x\_xxxx

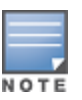

The FTP server supports both **anonymous** and **username:password** login methods.

Multiclass Instant APs can be upgraded only in the URL format, not in the local image file format.

- 4. Disable the **Reboot all APs after upgrade** toggle switch if required. This option is enabled by default to allow the Instant APs to reboot automatically after a successful upgrade. To reboot the Instant AP at a later time, clear the **Reboot all APs after upgrade** check box.
- 5. Click **Upgrade Now** to upgrade the Instant AP to the newer version.
- 6. Click **Save**.

# <span id="page-22-0"></span>**Upgrading an Instant AP Image Using CLI**

To upgrade an image using a HTTP, TFTP, or FTP URL:

(Instant AP)# upgrade-image <ftp/tftp/http-URL>

The following is an example to upgrade an image by using the FTP URL :

(Instant AP)# upgrade-image ftp://192.0.2.7/ArubaInstant\_Hercules\_8.6.0.x\_xxxx

To upgrade an image without rebooting the Instant AP:

(Instant AP)# upgrade-image2-no-reboot <ftp/tftp/http-URL>

The following is an example to upgrade an image without rebooting the Instant AP:

```
(Instant AP)# upgrade-image2-no-reboot ftp://192.0.2.7/ArubaInstant_Hercules_
8.6.0.x_xxxx
```
To view the upgrade information:

```
(Instant AP)# show upgrade info
Image Upgrade Progress
----------------------
Mac IP Address AP Class Status Image Info Error Detail
      ------- -------- ------ ----------
d8:c7:c8:c4:42:98 10.17.101.1 Hercules image-ok image file none
Auto reboot :enable
Use external URL :disable
```
### <span id="page-22-1"></span>**Upgrade from Instant 6.4.x.x-4.2.x.x to Instant 8.6.0.x**

Before you upgrade an Instant AP running Instant 6.5.4.0 or earlier versions to Instant 8.6.0.x, follow the procedures mentioned below:

- 1. Upgrade from Instant 6.4.x.x-4.2.x.x or any version prior to Instant 6.5.4.0 to Instant 6.5.4.0.
- 2. Refer to the *Field Bulletin AP1804-1* at [support.arubanetworks.com](http://support.arubanetworks.com/Documentation/tabid/77/DMXModule/512/Command/Core_Download/Method/attachment/Default.aspx?EntryId=29756).
- 3. Verify the affected serial numbers of the Instant AP units.